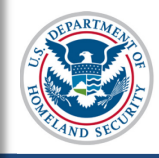

# **SEVIS User Guide**

# **Contents**

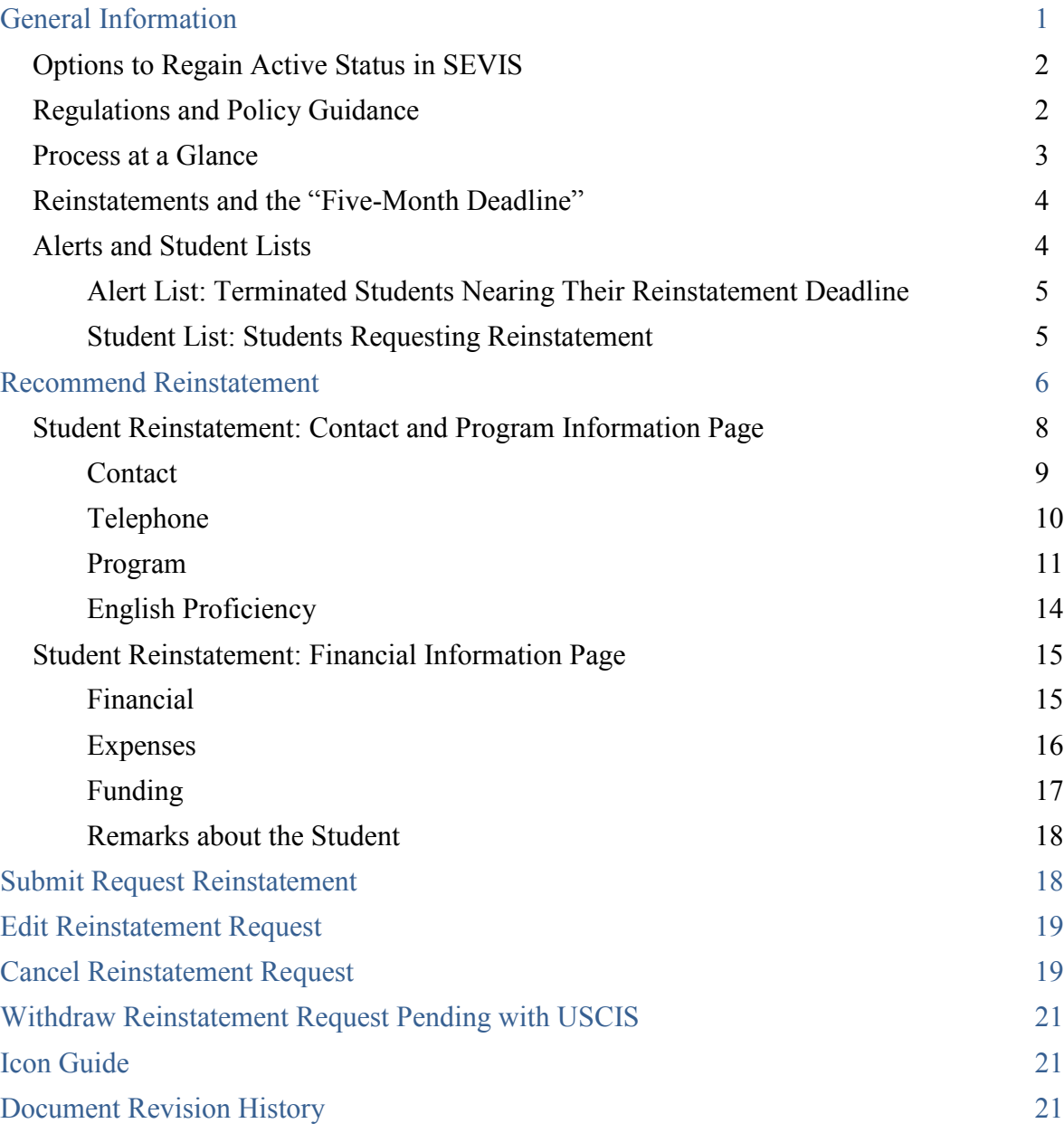

# <span id="page-0-0"></span>**General Information**

Designated school officials (DSO), Department of Homeland Security (DHS) adjudicators, and the Student and Exchange Visitor Information System (SEVIS)

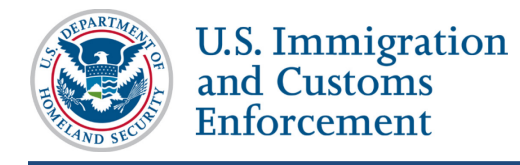

terminate student records for many reasons. Sometimes DSOs must help a student regain Active status in SEVIS after the record was terminated or completed.

# <span id="page-1-0"></span>**Options to Regain Active Status in SEVIS**

The chart below gives a very brief overview of three specific functions that can be used. The DSO must decide which option is most appropriate. This document focuses on the reinstatement process. Use the hyperlinks to learn more about the other processes.

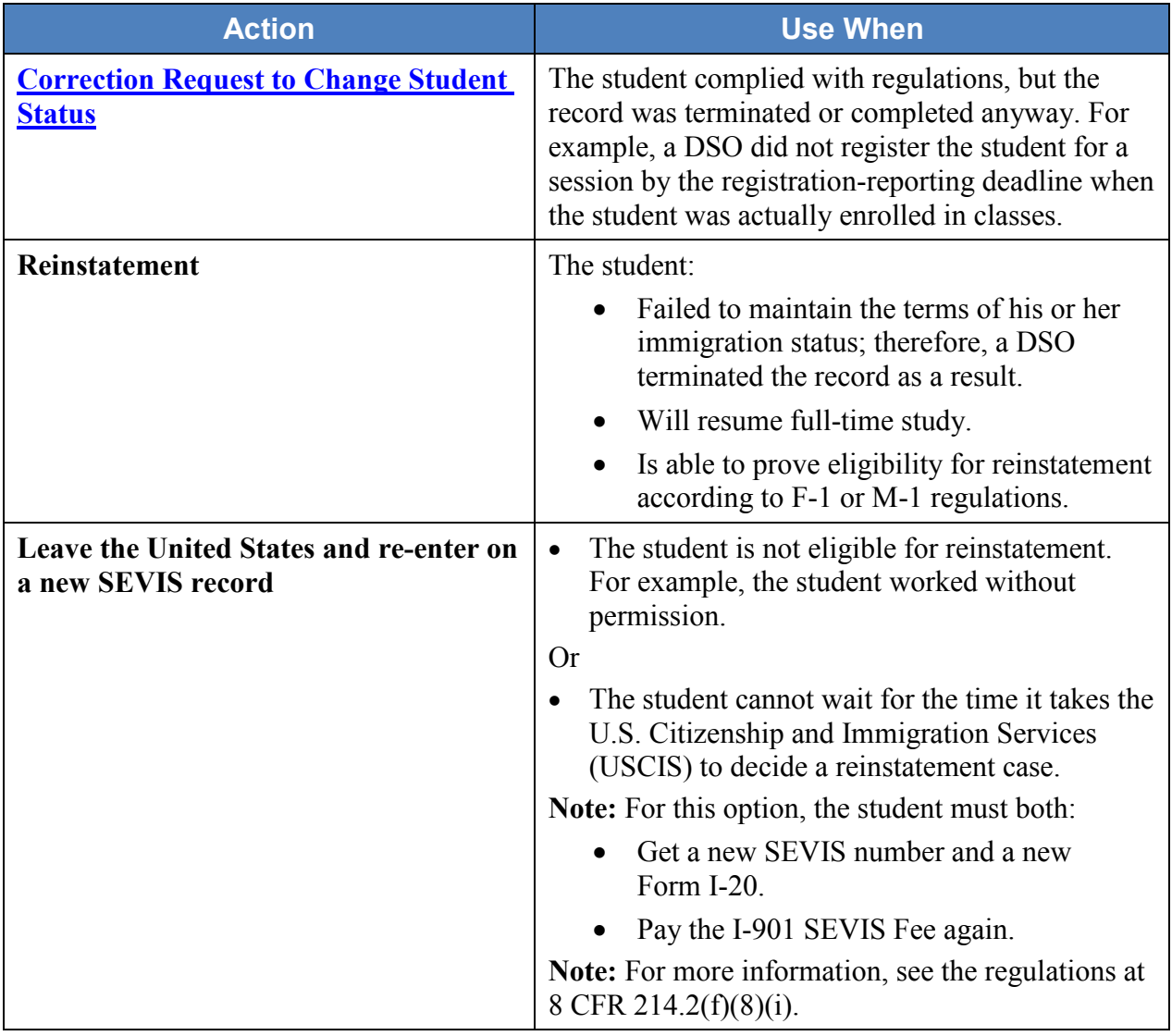

## <span id="page-1-1"></span>**Regulations and Policy Guidance**

DSOs must know the regulations and policies that apply to reinstatement for lawful immigration status.

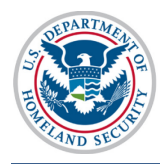

BE

- For F-1 reinstatements: 8 CFR 214.2(f)(16)
- For M-1 reinstatements: 8 CFR 214.2(m)(16)

## <span id="page-2-0"></span>**Process at a Glance**

The reinstatement process in SEVIS is simple; but it can take USCIS some time to adjudicate.

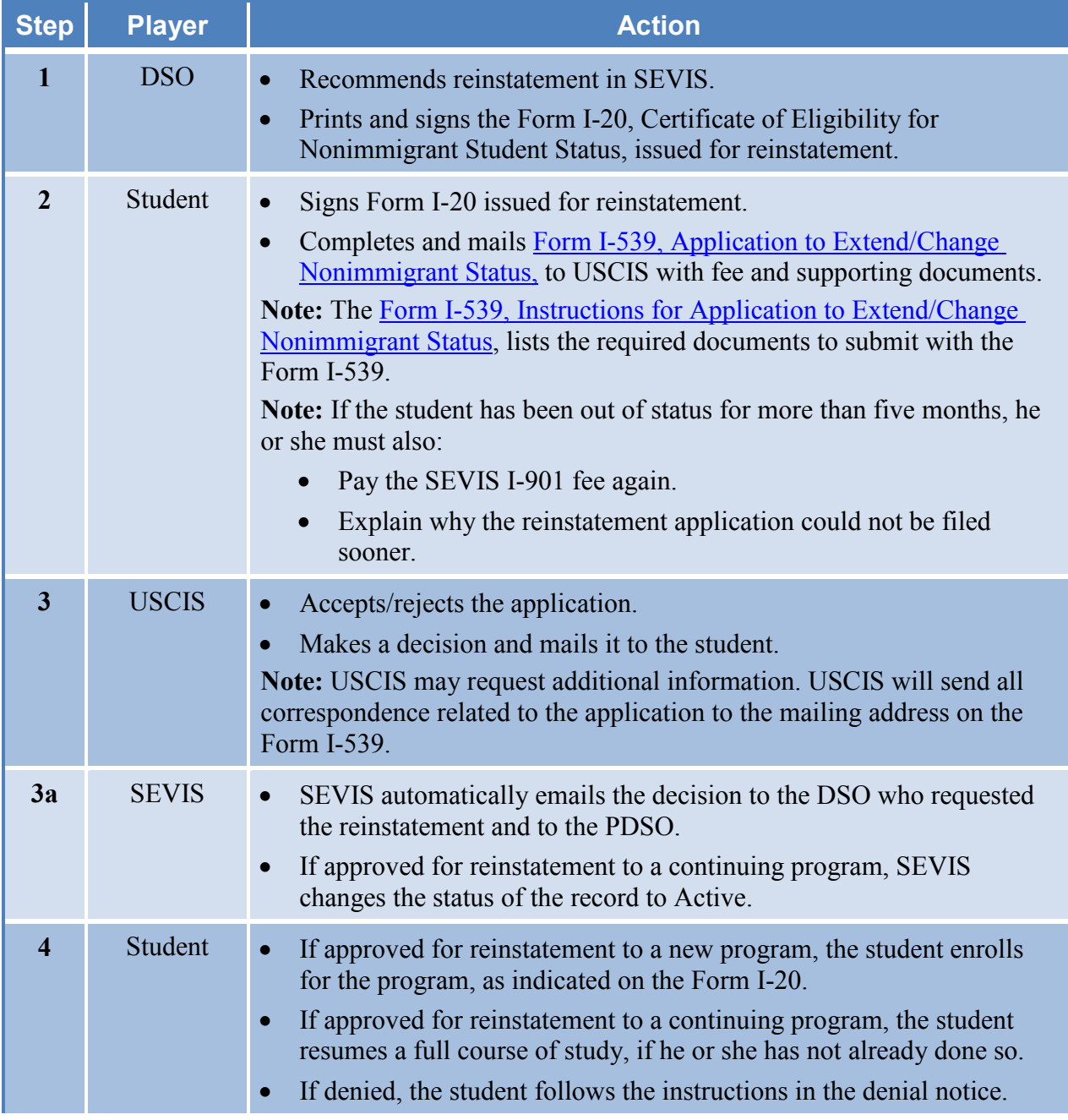

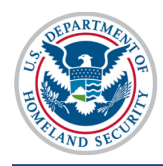

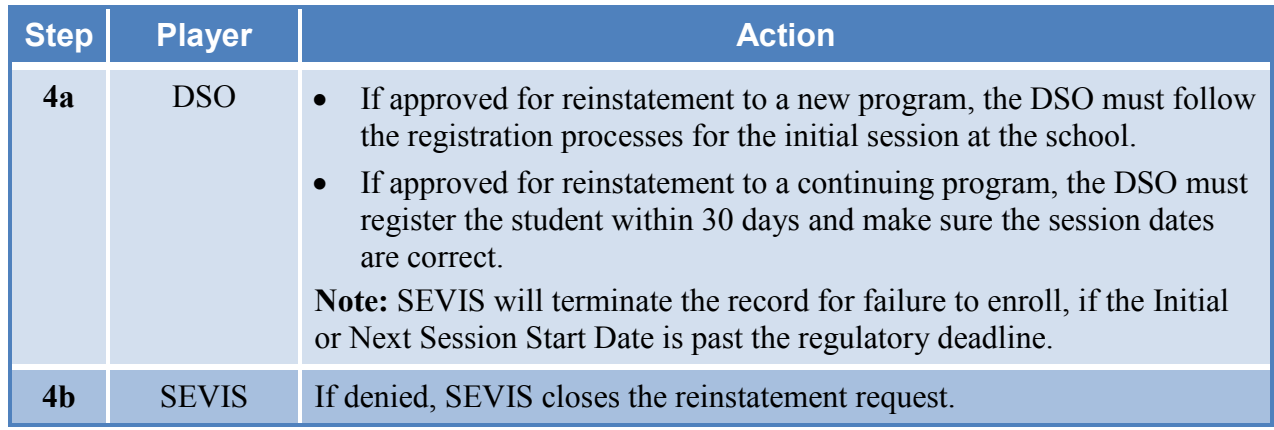

## <span id="page-3-0"></span>**Reinstatements and the "Five-Month Deadline"**

A student can file for reinstatement at any time. These cases are harder if more than five months have passed since the record terminated or completed:

- Within the first five months, the student must explain:
	- o Why the record was terminated.
	- o How the student plans to maintain F-1 or M-1 status.
- After the five-month mark, the student must:
	- o Pay the I-901 SEVIS Fee.
	- o Explain:
		- Why the record was terminated.
		- How the student plans to maintain F-1 or M-1 status.
		- Explain why the he or she could not file within the first five months.

The "Students Nearing Reinstatement Deadline" Alert List helps DSOs monitor potential cases that are exempt from another I-901 SEVIS Fee and that still qualify for the lower threshold for reinstatement.

## <span id="page-3-1"></span>**Alerts and Student Lists**

SEVIS provides two lists to help DSOs manage students who may need to be or have been recommended for reinstatement.

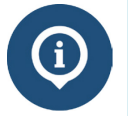

Read the SEVIS Help Hub article on Alerts and Lists to learn how to use alerts and lists.

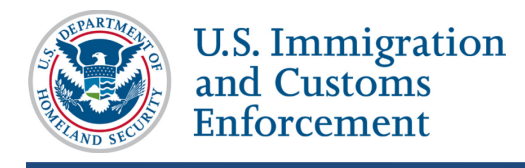

#### <span id="page-4-0"></span>**Alert List: Terminated Students Nearing Their Reinstatement Deadline**

This alert list includes student records terminated between 90 to 150 days ago. The list includes the students':

- SEVIS ID
- Class of Admission
- Surname/Primary Name
- Given Name
- Termination Date
- Termination Reason

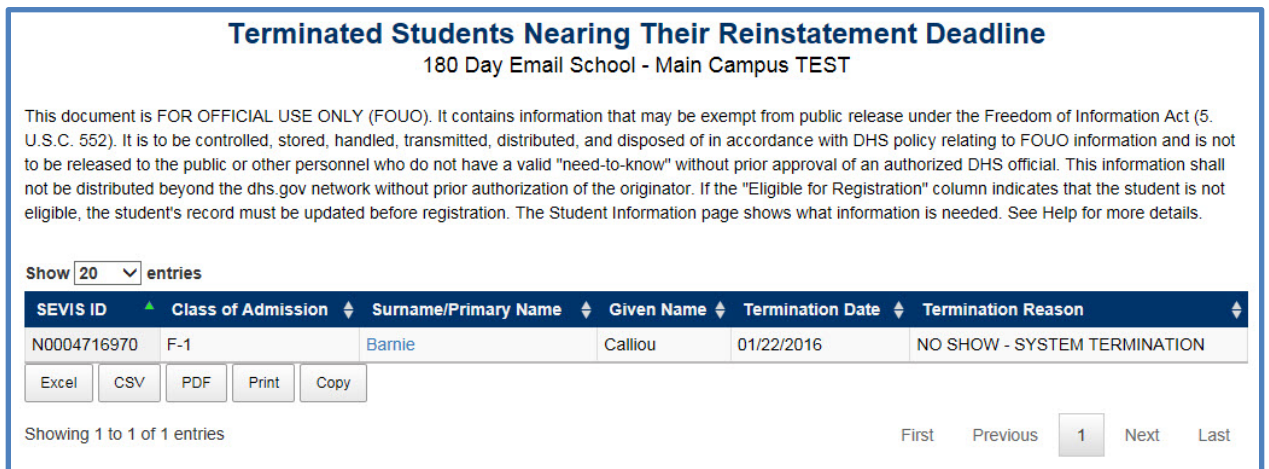

#### <span id="page-4-1"></span>**Student List: Students Requesting Reinstatement**

This list includes the students that the DSO has requested reinstatement for; but whose reinstatement requests are pending approval by USCIS. The list includes the following for each student:

- SEVIS ID
- Class of Admission
- Surname/Primary Name
- Given Name
- Date of Request

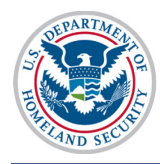

# **Students Requesting Reinstatement**

#### SEVP School for Advanced SEVIS Studies - SEVP School for Advanced SEVIS Studies

This document is FOR OFFICIAL USE ONLY (FOUO). It contains information that may be exempt from public release under the Freedom of Information Act (5. U.S.C. 552). It is to be controlled, stored, handled, transmitted, distributed, and disposed of in accordance with DHS policy relating to FOUO information and is not to be released to the public or other personnel who do not have a valid "need-to-know" without prior approval of an authorized DHS official. This information shall not be distributed beyond the dhs.gov network without prior authorization of the originator. If the "Eligible for Registration" column indicates that the student is not eligible, the student's record must be updated before registration. The Student Information page shows what information is needed. See Help for more details.

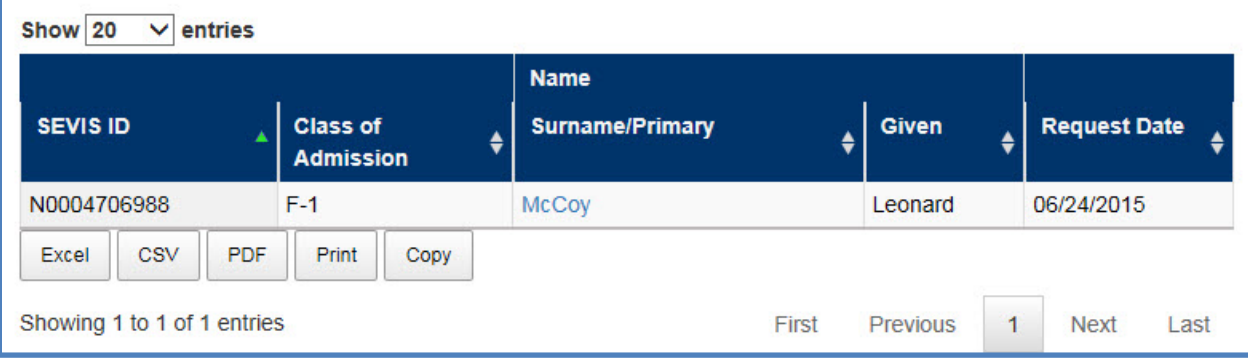

# <span id="page-5-0"></span>**Recommend Reinstatement**

Reinstatement recommendations have two SEVIS pages:

- *Student Reinstatement: Contact and Program Information* page
- *Student Reinstatement: Financial Information* page

To recommend reinstatement:

1. Go to the *Student Information* page for the student.

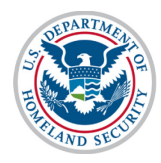

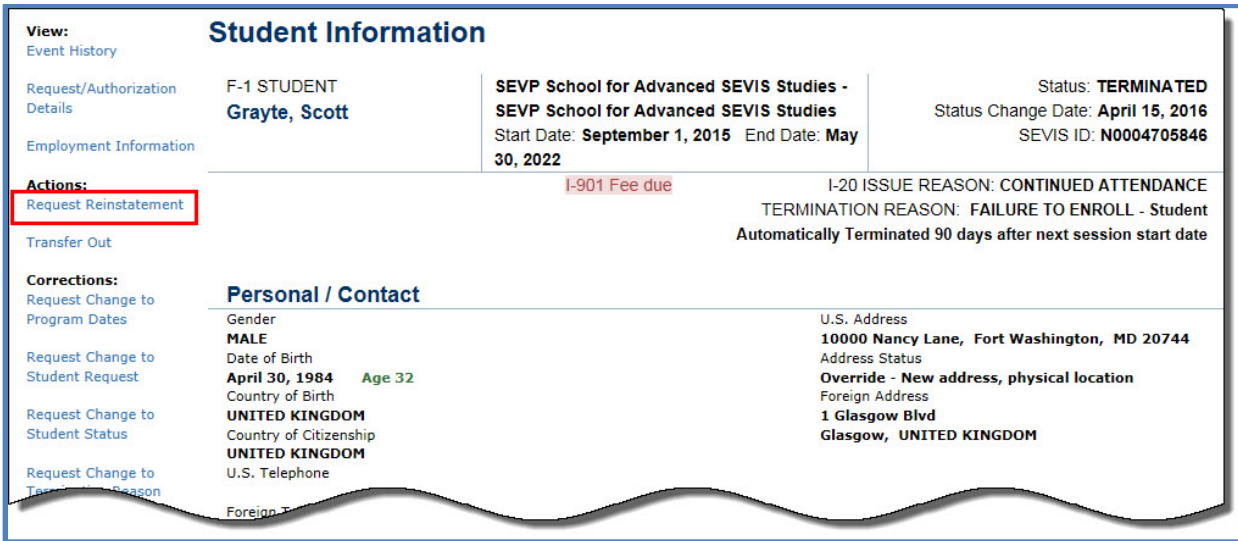

2. Click **Request Reinstatement** link on the left side of the page. The *Student Reinstatement: Contact and Program Information* page opens.

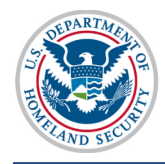

U.S. Immigration<br>and Customs<br>Enforcement

# <span id="page-7-0"></span>**Student Reinstatement: Contact and Program Information Page**

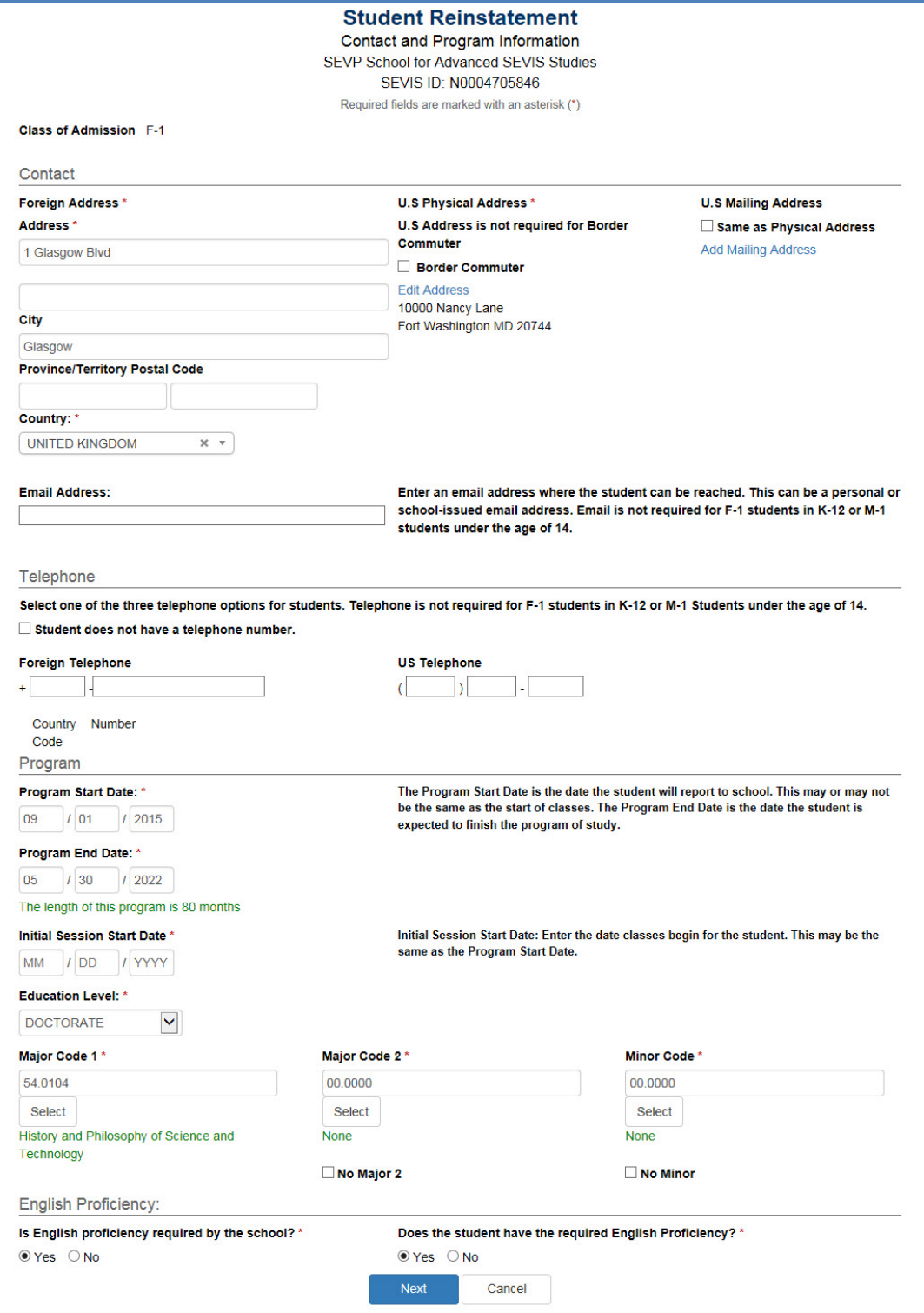

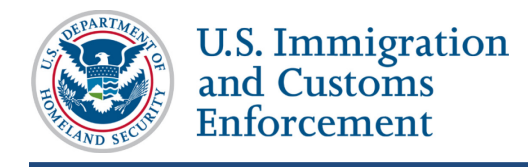

The *Student Reinstatement: Contact and Program Information* page has four sections:

- Contact
- Telephone
- Program
- English Proficiency

The fields on this page will display any existing information. The fields can be edited.

#### <span id="page-8-0"></span>**Contact**

Complete or update the fields in the *Contact* section, if needed:

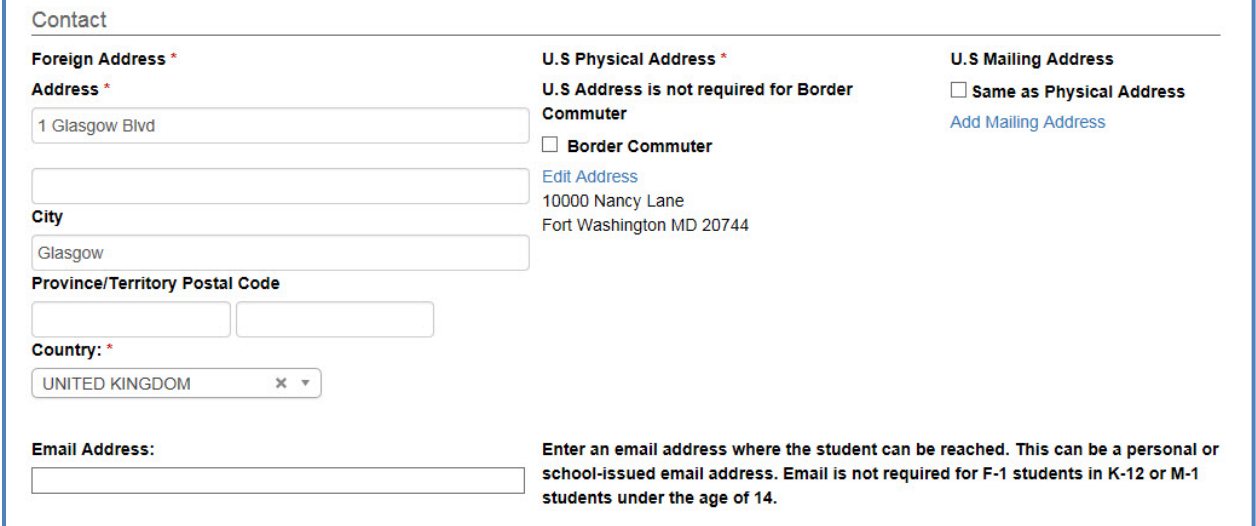

#### • **Foreign Address**\*

- o Enter the student's foreign address. All nonimmigrant students must have a foreign address, even if they are currently in the United States.
- o The Address and Country are required fields.
- **U.S. Physical Address**
	- o Click **Add Address** to enter a U.S. address for the student, if they have one.
		- U.S. addresses are subject to validation.
		- The U.S. physical address is required for students seeking reinstatement.
	- o If the student is a commuter student whose Country of Citizenship is Mexico or Canada, click the **Border Commuter** checkbox. The U.S. address is not required for these students.

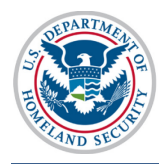

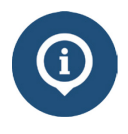

See the SEVIS Help Hub article on **SEVIS Address Standards** for detailed information.

## • **U.S. Mailing Address**

o Click **Add Mailing Address** to enter a mailing address for the student, if they have one.

**Note:** U.S. addresses are subject to validation.

o If the U.S. mailing address is the same as the U.S. physical address, click the **Same as Physical Address** checkbox.

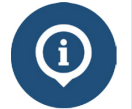

See the SEVIS Help Hub article on [SEVIS Address Standards](https://studyinthestates.dhs.gov/sevis-help-hub/getting-started/sevis-basics/sevis-addresses-user-guide) for detailed information.

• **Email Address –** Enter a valid email address for the student.

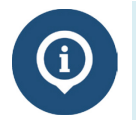

See the SEVIS Help Hub for detailed **SEVIS Email Standards**.

## <span id="page-9-0"></span>**Telephone**

Complete or update the three fields in the *Telephone* section, if needed:

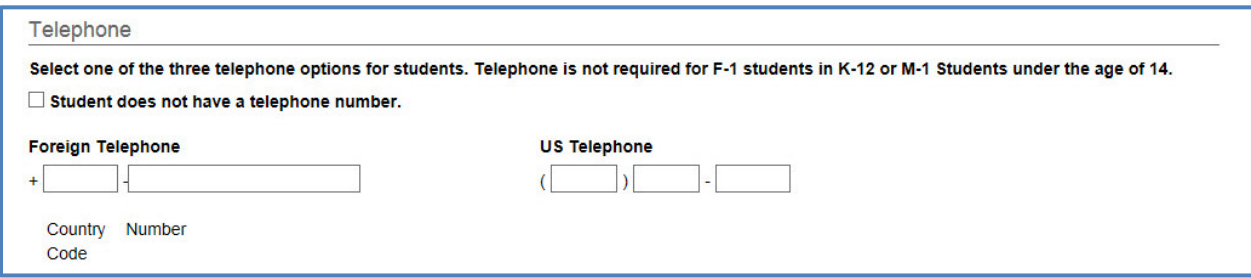

**Note:** DSOs are required to provide information in only one of these fields:

- **Student does not have a telephone number** Click checkbox, if the student has told you they do not have a telephone number.
- **Foreign Telephone** Enter the country code and the phone number, if the student uses an international telephone number.
- **U.S. Telephone –** Enter the area code and the phone number, if the student uses a U.S. telephone number.

**Note:** Telephone is not required for F-1 students in K-12 or M-1 students under the age of 14.

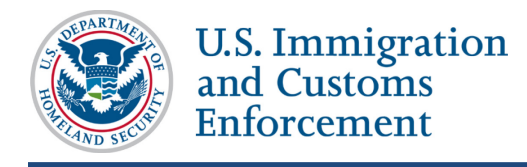

## <span id="page-10-0"></span>**Program**

Complete or update the fields in the *Program* section:

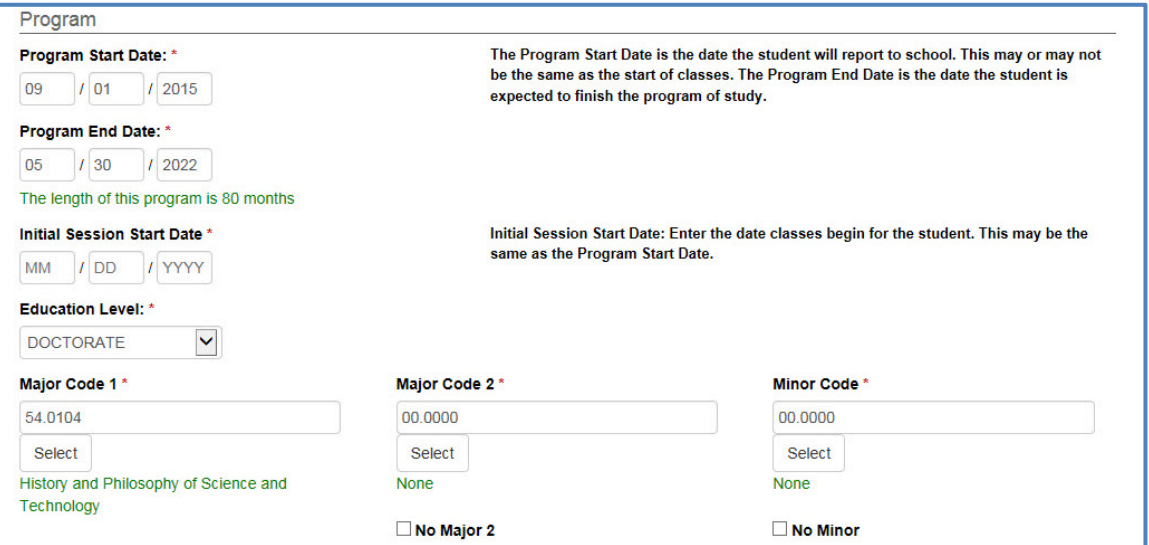

#### • **Program Start Date\***

- o Enter the date on which the student will begin his or her program.
- o This may be the date of any required orientations or other activities before the start of classes.
- o This is a required field.

**Note:** Schools can choose to enter the Program Start Date and the Initial Session Start Date as the same date. In any case, the Program Start Date cannot be more than 30 days before the Initial Session Start Date.

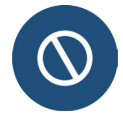

If the student seeks reinstatement to a program he or she already started, do not change the program start date.

If the student is beginning a new program, enter the date the student starts or started the new program**.**

#### • **Program End Date\***

- o Enter the expected date of completion of the academic or vocational program.
- o Do not consider grace periods or any future employment authorizations.
- o This is a required field.
- **Initial Session Start Date\***

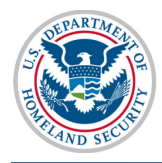

- o Enter the date that the student will begin classes.
- o This date cannot be more than 30 days from the Program Start Date.
- o This is a required field.
- o SEVIS allows DSOs to enter a date in the past.

**Note:** Registration deadlines and alerts are tied to this date.

#### • **Education Level\***

- o Select the level of education pursued by the student from the drop-down list. The options include:
	- **Primary**

Primary indicates the student is at a K-12 school, grades K-8 or their equivalent.

**Note:** If you select **Primary**, SEVIS will automatically enter the classification of instructional program (CIP) code for "Primary School" (90.0101) into the **Major Code 1** field. This cannot be edited.

• Secondary

Secondary indicates the student is at a K-12 school, grades 9-12 or their equivalent.

**Note:** If you select **Secondary**, there are ten acceptable CIP codes.

- (1) Click **Select** under the **Major Code 1** field to display the acceptable CIP codes.
- (2) Select the **CIP code number** link for the desired code.
- Associate
- Bachelor's
- Master's
- Doctorate
- Language Training

**Note:** If you select **Language Training**, SEVIS will enter the "Second Language Learning" CIP code (32.0109) into the **Major Code 1** field automatically. This cannot be edited.

**Other** 

**Note:** If you select **Other**, an **If Other, enter here** field appears. You must describe the education level here. This is a required field.

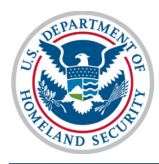

DSOs can only choose from three levels of education for M-1 students who seek reinstatement:

- High School
- Flight Training
- Other Vocational School
- o Level of education must be selected before entering the Major codes.
- o This is a required field.

## • **Major Code 1\***

 $M-1$ 

o Enter the CIP code of the student's primary major, or use the search tool by clicking **Select**. The *Acceptable CIP Codes* window opens.

**Note:** Search functionalities:

- Enter search terms to find the appropriate CIP code, for example, Communications, Business, Engineering, etc.
- Search by the code family, for example, "14." for the Engineering programs.
- o After selecting a code, SEVIS will enter the **CIP** code in the **Major Code 1** field.
- o This is a required field.

**Note:** You must select an Education Level before you can enter the Major code.

• **Major Code 2\***

**Note:** Some students have a secondary major, usually in a related field. Use this field for the secondary major CIP code.

o Enter the CIP code of the student's secondary major, or use the search tool by clicking **Select**. The *Acceptable CIP Codes* window opens.

**Note:** Search functionalities:

- **Enter search terms to find the appropriate CIP code, for example,** Communications, Business, Engineering, etc.
- Search by the code family, for example, "14." for the Engineering programs.
- o After selecting a code, SEVIS will enter the **CIP** code in the **Major Code 2** field.
- o If the student does not have a second major, click the **No Major 2** checkbox.
- o This is a required field.

## • **Minor Code\***

**Note:** This field is used to select the CIP code for the student's minor field of study.

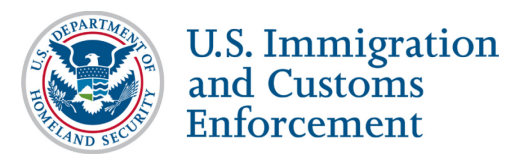

o Enter the CIP code of the student's minor program, or use the search tool by clicking **Select**. The *Acceptable CIP Codes* window opens.

**Note:** Search functionalities:

- Enter search terms to find the appropriate CIP code, for example, Communications, Business, Engineering, etc.
- Search by the code family, for example, "14." for the Engineering programs.
- o After selecting a code, SEVIS will enter the **CIP** code in the **Minor Code** field.
- o If the student does not have a minor, click the **No Minor** checkbox.
- o This is a required field.

#### <span id="page-13-0"></span>**English Proficiency**

Complete or update the fields in the *English Proficiency* section, if needed:

- 1. In the *English Proficiency* section, answer the question "**Is English proficiency required by the school?**" Click either the **Yes** or **No** radio button:
	- **Yes** Requires a further **Yes** or **No** confirmation that the student has the required English skills.

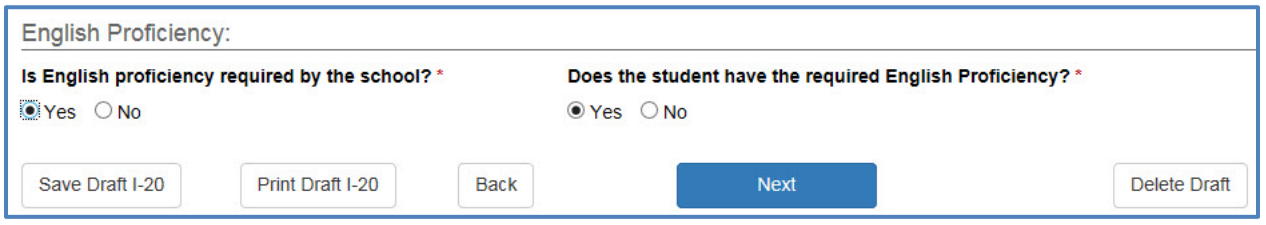

• **No** – Requires an explanation on why the school does not require the student to be proficient in English.

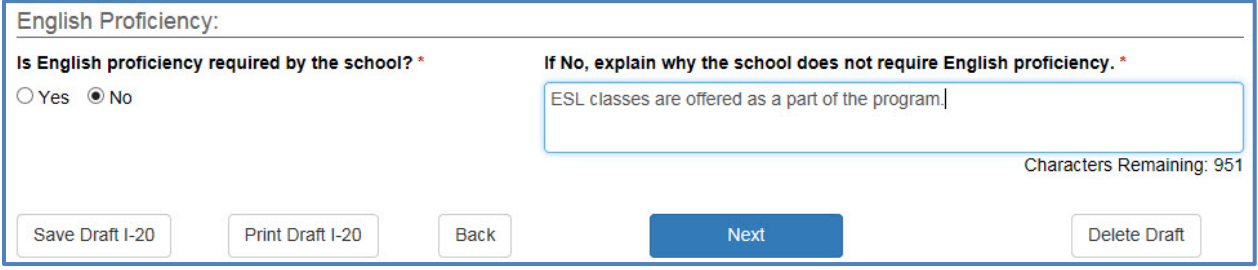

2. Click **Next**. The *Student Reinstatement: Financial Information* page, the second page of the *Reinstatement* workflow opens.

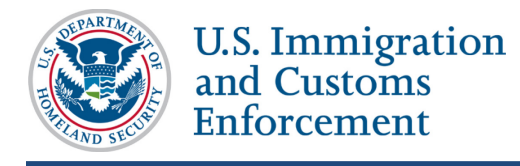

## <span id="page-14-0"></span>**Student Reinstatement: Financial Information Page**

Students must provide proof that they have the financial resources to live and study in the United States. On the *Student Reinstatement: Financial Information* page, enter or update information about the student's expenses and funding for an academic year or the length of the program, whichever is shorter.

There are four sections on the *Financial Information* page:

- Financial
- Expenses
- Funding
- Remarks about the Student

The fields on this page will display any existing information. It can be edited.

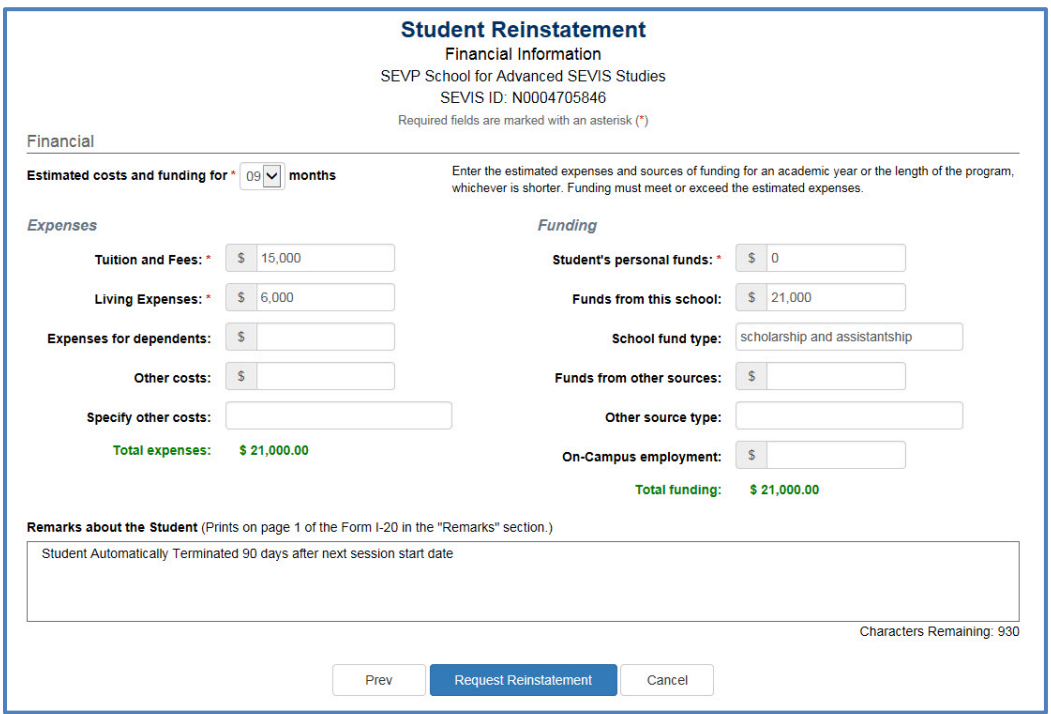

#### <span id="page-14-1"></span>**Financial**

Enter or update the number of months (up to 12 months) for the estimated costs and funding in the *Financial* section.

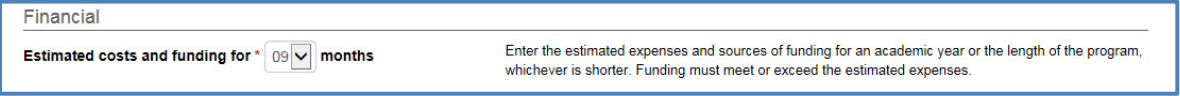

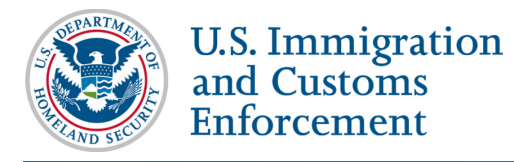

- Use the drop-down list in the **Estimated costs and funding for\*** months field to select the number of months for estimating expenses and sources of funding.
- Estimates should be for the length of the program or for an academic year, whichever is shorter.
- This is a required field.

#### <span id="page-15-0"></span>**Expenses**

Complete or update the fields in the *Expenses* section:

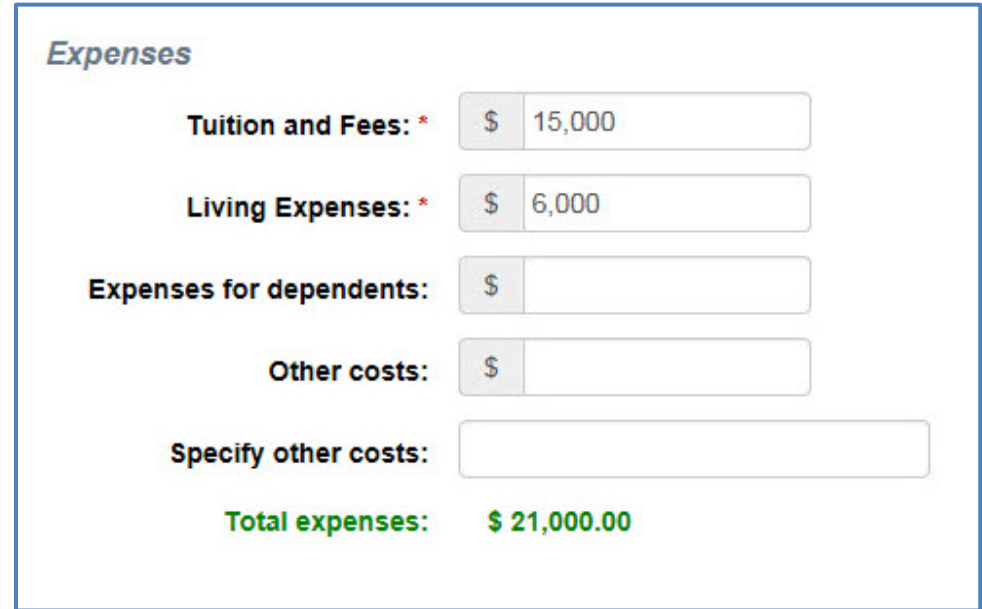

- **Tuition and Fees**
	- o Enter the amount for the student's tuition and fees.
	- o This is a required field.

#### • **Living Expenses**

- o Enter the amount for the student's living expenses.
- o This is a required field.
- **Expenses for Dependents**
	- o Enter the amount of expenses for any dependents.
	- o The number of dependents currently associated with the student displays by the field name.
	- o This is a required field.
- **Other Costs** Enter any other costs for the months of estimated expenses.

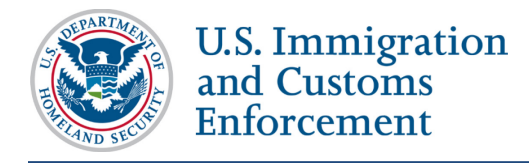

- **Specify Other Costs** Enter the reason for any other costs.
- **Total Expenses** SEVIS calculates the costs and displays the total expenses at the bottom of the *Expenses* section.

#### <span id="page-16-0"></span>**Funding**

Complete or update the fields in the *Funding* section:

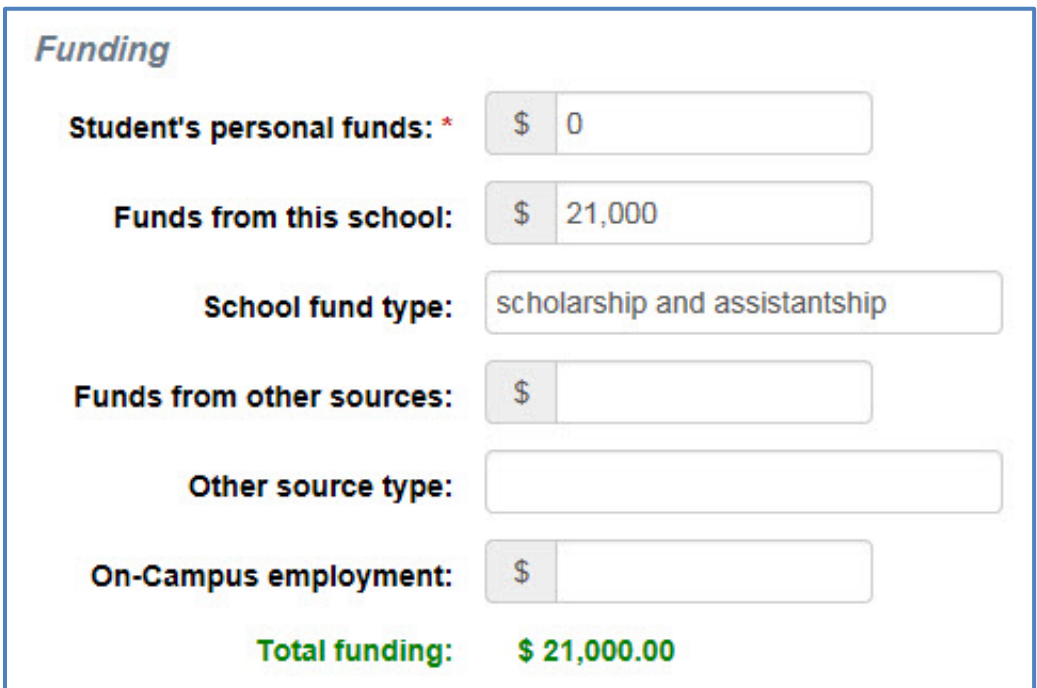

- **Student's Personal Funds\***
	- o Enter the amount of the student's personal funds.
	- o This is a required field.
- **Funds from this School** Enter the amount of any funding offered by your school.
- **School Fund Type** Enter the type of school fund offered by your school, for example, an academic scholarship.
- **Funds from Other Sources** Enter the amount of any funding from any other sources.
- **Other Source Type** Enter the type of funding from any other sources, for example, a private grant.
- **On-Campus Employment** Enter the amount of funding from the student's oncampus employment.

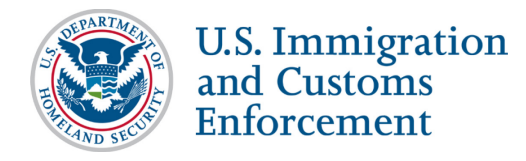

• **Total Funding** – SEVIS calculates and displays the student's total funds at the bottom of the *Funding* section.

**Note:** The student's total funds must meet or exceed the expenses, before the DSO may issue the student's Reinstatement Form I-20.

#### <span id="page-17-0"></span>**Remarks about the Student**

Enter any comments about the student in the **Remarks about the Student** field:

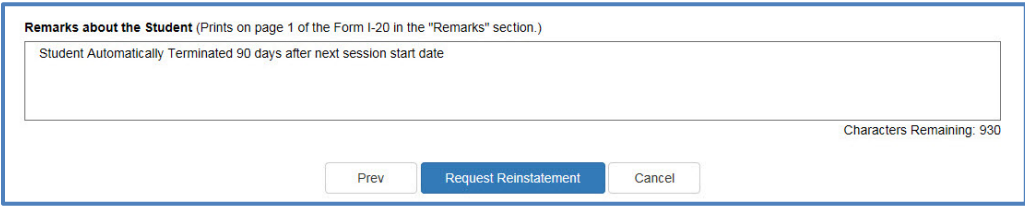

- These remarks will print on the Form I-20.
- This field has a 1000-character limit.

## <span id="page-17-1"></span>**Submit Request Reinstatement**

After entering any necessary information, submit the request to SEVIS:

- 1. Click either **Prev**, **Cancel**, or **Request Reinstatement** at the bottom of the page.
	- **Prev** Returns the user to the *Student Reinstatement: Contact and Program Information* page.
	- **Cancel** Returns the user to the *Student Information* page without changing any information and without requesting reinstatement.
	- **Request Reinstatement** Submits the request with any changes.
- 2. If **Request Reinstatement** was selected, the *Update Successful* page displays with two options, **Return to View Record** or **Print I-20**.

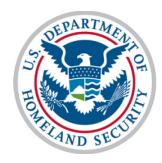

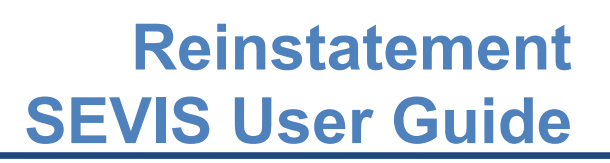

#### **Update Successful**

The following Reguest ID was assigned to this request: 1998256

Mail this documentation to the DHS Service Center having jurisdiction over the location address of your institution. A list of addresses for these offices can be obtained via the DHS website, at Reinstatement Filing Instructions.

Return to View Record Print I-20

- **Return to View Record** Returns the user to the *Student Information* page.
- **Print I-20** Generates the PDF of the form that can be printed.

## <span id="page-18-0"></span>**Edit Reinstatement Request**

Reinstatement requests cannot be edited. If the student has not sent the application to USCIS, cancel the request in SEVIS and submit a new one.

## <span id="page-18-1"></span>**Cancel Reinstatement Request**

DSOs occasionally have to cancel reinstatement requests in SEVIS. Mostly, this happens when:

- A student decides not to pursue reinstatement and has not sent the reinstatement application to USCIS.
- A DSO wrongly submitted a reinstatement request, instead of a correction request to change the student's status.
- The student has decided to leave the United States, rather than pursue the reinstatement.
- The student will not continue his or her studies at your school.

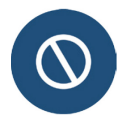

Do not cancel a reinstatement request that has already been sent to USCIS. Requests pending with USCIS must be formally withdrawn using USCIS procedures.

To cancel a reinstatement:

1. Go to the student's *Student Information* page.

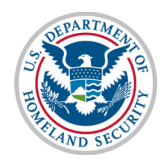

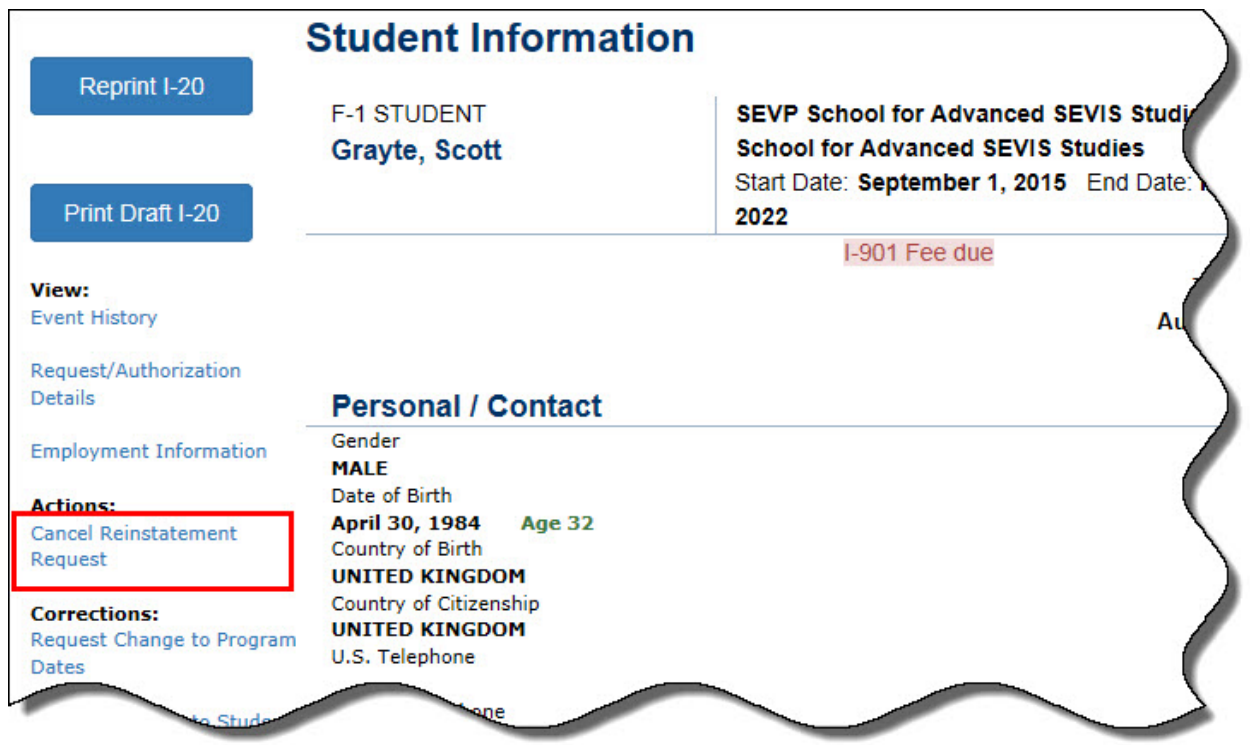

2. Click **Cancel Reinstatement Request**. The *Cancel Reinstatement Request* page opens.

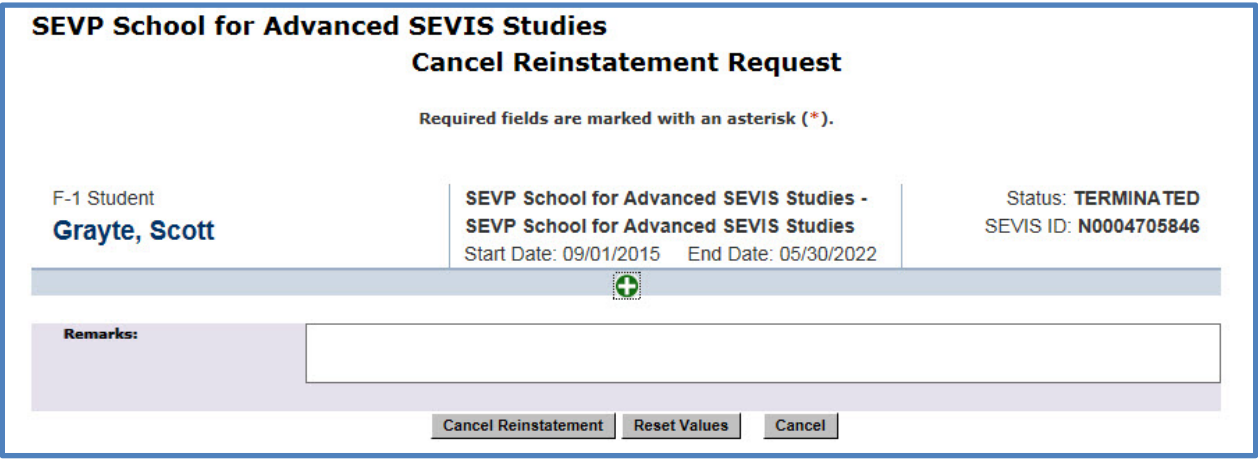

- 3. Enter any remarks to explain why the request is being cancelled.
- 4. Click **Cancel Reinstatement**, **Reset Values**, or **Cancel**.
	- **Cancel Reinstatement** Submits the request to cancel the reinstatement.
	- **Reset Values** Clears any values entered into any of the fields on the page.

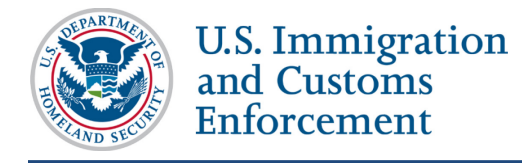

• **Cancel** – Returns the user to the *Student Information* page without making any changes.

# <span id="page-20-0"></span>**Withdraw Reinstatement Request Pending with USCIS**

DSOs should not cancel in SEVIS any Reinstatement requests that have been mailed to USCIS. The student must write USCIS to withdraw the application.

# <span id="page-20-1"></span>**Icon Guide**

See the [SEVIS Help Icons](http://studyinthestates.dhs.gov/sevis-help-hub/learn-more/sevis-job-aids/sevis-help-icons-job-aid) on the SEVIS Help Hub for a quick-reference of the icons used in this user guide.

# <span id="page-20-2"></span>**Document Revision History**

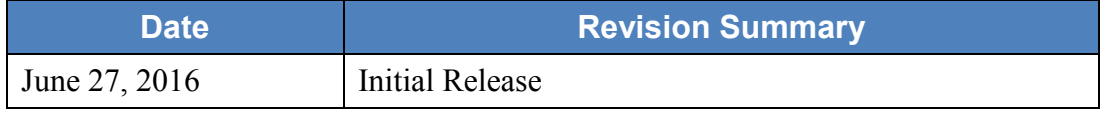